### ボイスワープ / 着信お知らせメール /FAX お知らせメール

# シナプス光でんわ 設定サイトの基本設定

n

 $\mathcal{L}_{\mathcal{A}}$  $\mathcal{L}$ 

 $\mathcal{C}^{\mathcal{C}}$ 

p.

 $\mathcal{L}$ 

 $\overline{\phantom{a}}$ 

 $\mathcal{C}^{\mathcal{C}}$ 

 $\mathcal{L}_{\mathcal{A}}$  $\overline{\phantom{a}}$ 

 $\mathcal{L}_{\mathcal{A}}$ 

F.

 $\mathcal{L}_{\mathcal{A}}$ 

 $\overline{\phantom{a}}$ 

Î.

г

i.

 $\blacksquare$ 

n.

 $\sim$ 

 $\mathbb{R}^3$ 

п

 $\bar{\alpha}$ 

r.

×

 $\mathbf{r}$ 

 $\mathcal{L}$ 

п

 $\mathcal{C}^{\mathcal{A}}$ 

П

 $\mathcal{L}_{\mathcal{A}}$ 

 $\mathcal{L}_{\mathcal{A}}$ 

 $\overline{\phantom{a}}$ 

 $\mathcal{L}_{\mathcal{A}}$ 

 $\mathbb{R}^d$ 

 $\mathbf{r}$ 

 $\mathcal{C}$ 

п

 $\mathcal{C}^{\mathcal{A}}$ 

п

m.

r.

i.

 $\mathcal{L}_{\mathcal{A}}$ 

 $\mathcal{L}_{\mathcal{A}}$ 

m.

 $\bar{a}$ 

 $\bar{\phantom{a}}$ 

j.

i.

 $\mathbb{R}^3$ 

 $\overline{\phantom{a}}$ 

 $\mathcal{L}$ T. ×

 $\mathcal{L}_{\mathcal{A}}$ 

 $\bar{a}$ 

×

 $\mathcal{L}_{\mathcal{A}}$ 

 $\mathbb{R}^2$ 

П

×

 $\alpha$ 

m.

× m.  $\mathcal{C}^{\mathcal{C}}$  m.

T.  $\overline{\phantom{a}}$ 

 $\blacksquare$  $\mathcal{L}_{\mathcal{A}}$ 

F

n.

 $\mathcal{L}_{\mathcal{A}}$ 

Ė

i.

ダイヤル式の電話機からは設定できません。プッシュ(トーン)に切り替え可能な 電話機については、プッシュ(トーン)信号に切り替えてご利用ください。

# シナプス光でんわ設定サイト

### **仮パスワードの設定**

ひかり電話設定サイトに接続するために必要な仮パスワードの設定手順について説明します。仮パスワード設定番号へダイ ヤルする前に、あらかじめ仮パスワードを設定する認証単位を選択してください。

光でんわ設定サイト https://www.hikari.ntt-west.net/

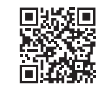

#### **◆ 回線単位に設定する場合**

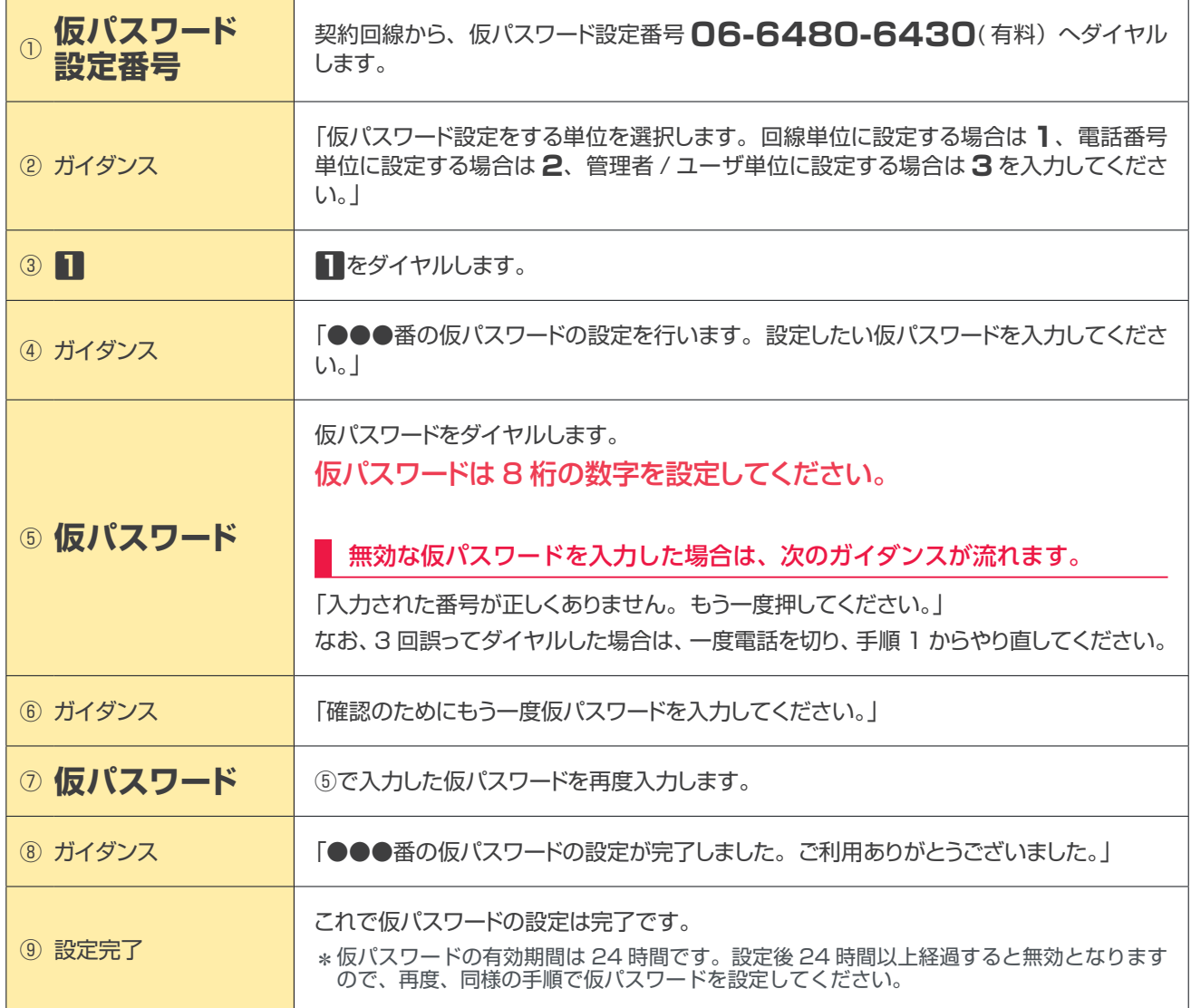

#### **◆ 電話番号単位に設定する場合**

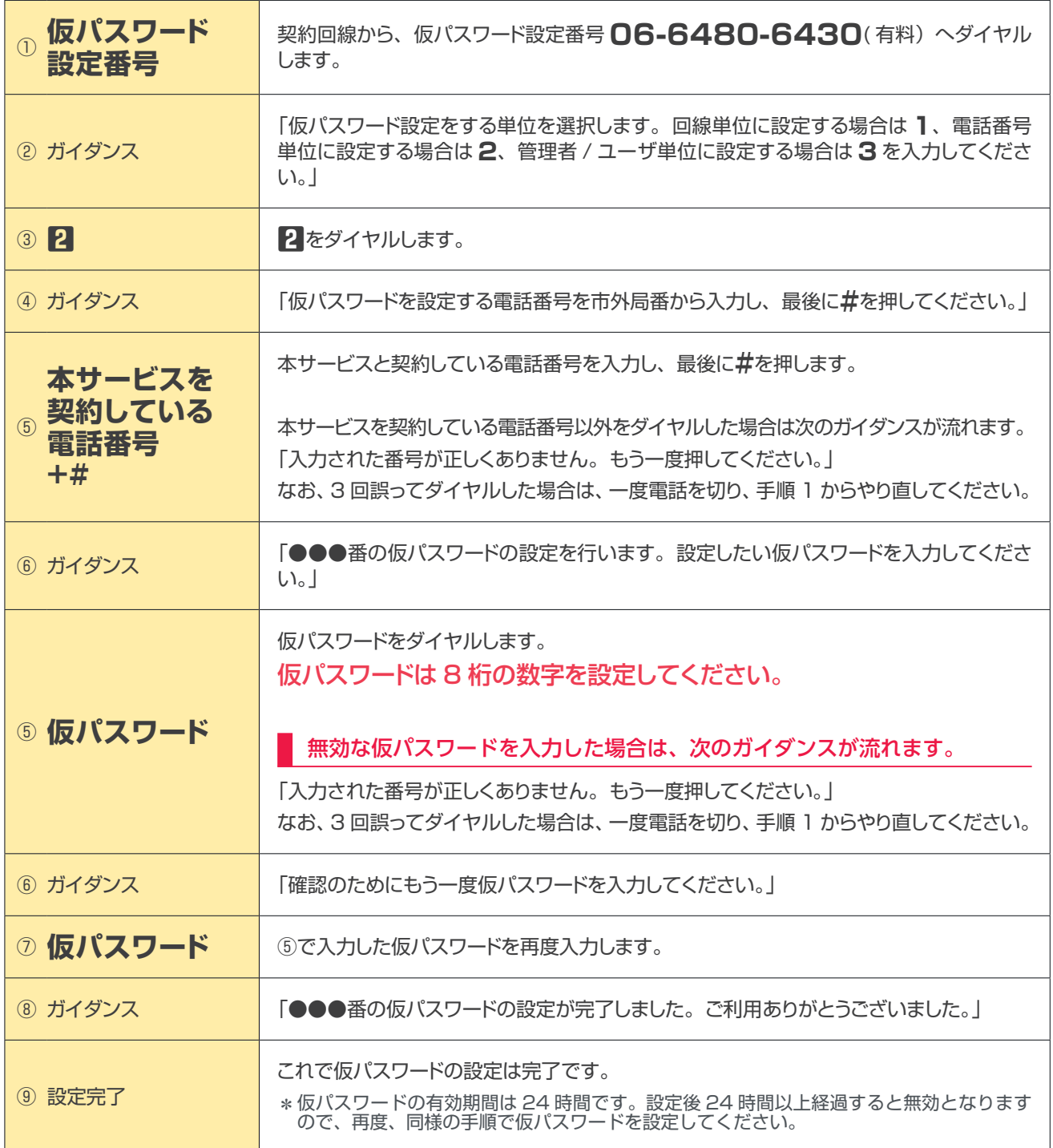

#### **◆ 管理者/ユーザ単位に設定する場合**

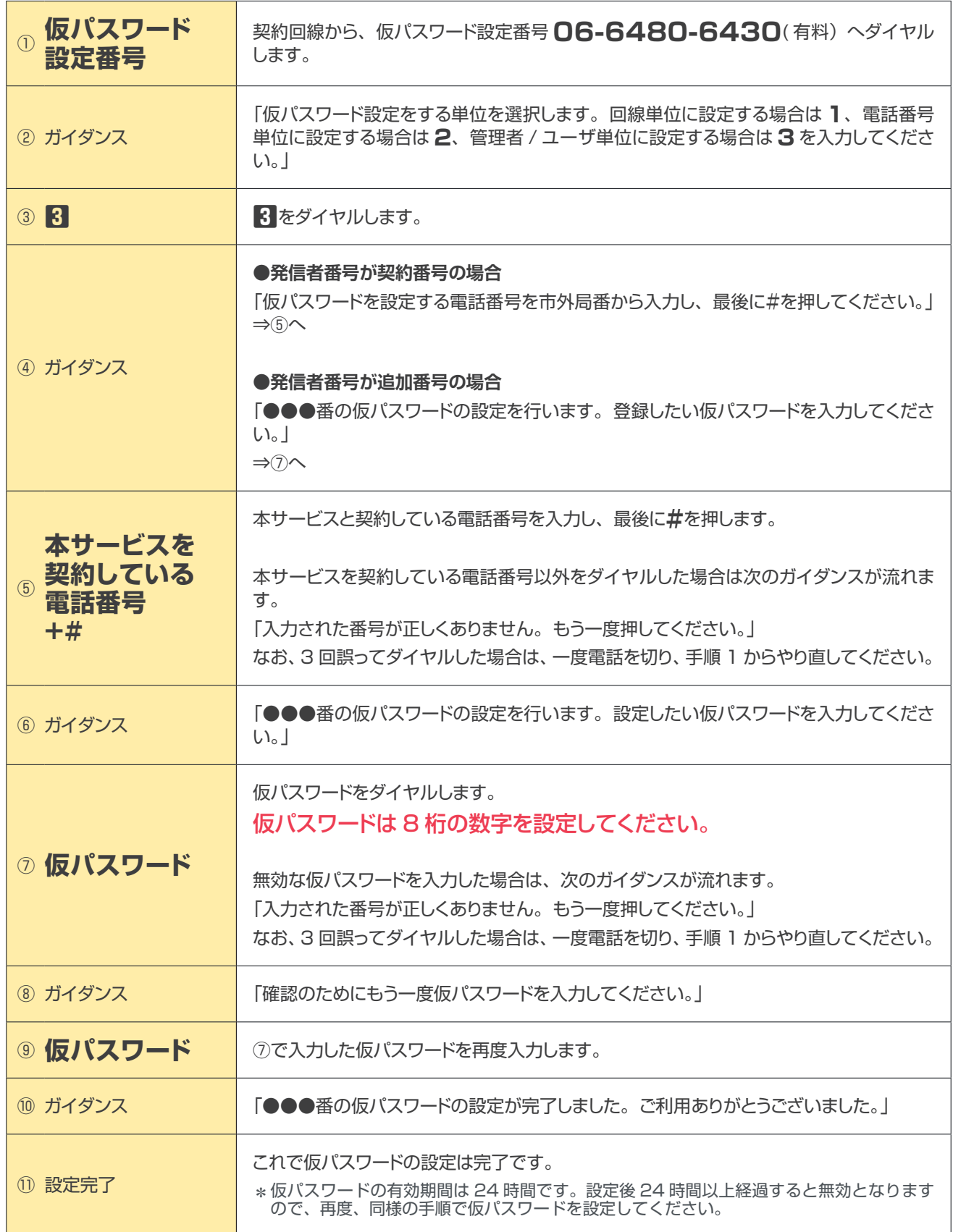

### **サービス設定ホームページへ接続**

パソコン等からサービス設定ホームページへ接続する手順について説明します。(はじめて接続する場合は、P.47 ~ P.49 で設定した仮パスワードを利用して接続します。)

光でんわ設定サイト https://www.hikari.ntt-west.net/

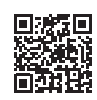

- **① . 上記の URL へアクセスします。**
- **② .「ログイン」をクリックします。**

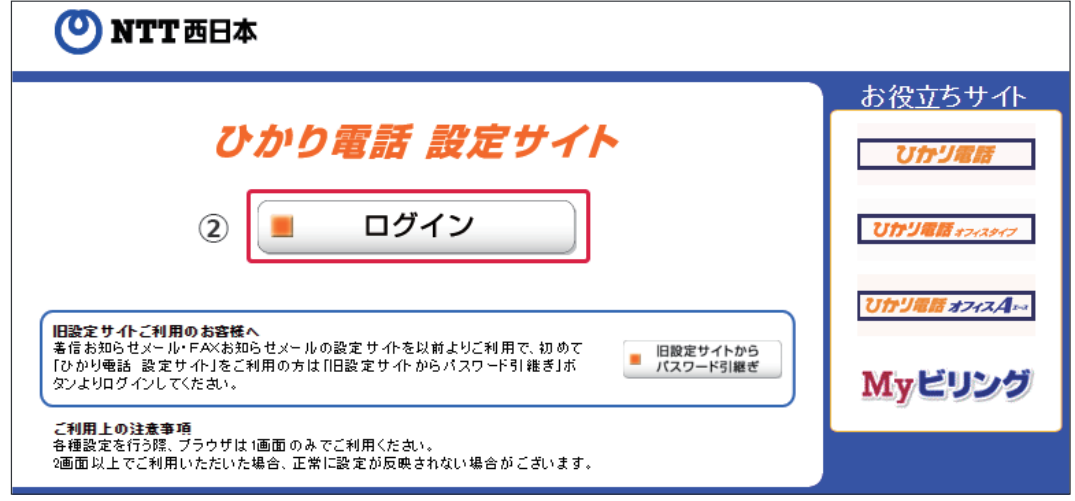

- **③ .「電話番号」「パスワード」を入力し、ログインします。**
	- **1. 「本サービスを契約している電話番号(ハイフンなし)※」を半角で入力します。**
	- **2. 「パスワード(はじめて接続する場合は仮パスワード)」を半角で入力します。**
	- **3. 「ログイン」をクリックします。**

※ログイン時の認証単位が「回線単位」のお客さまで、追加番号に本サービスを契約されている場合、こちらに入力してい ただく番号は「ご契約電話番号」となります。

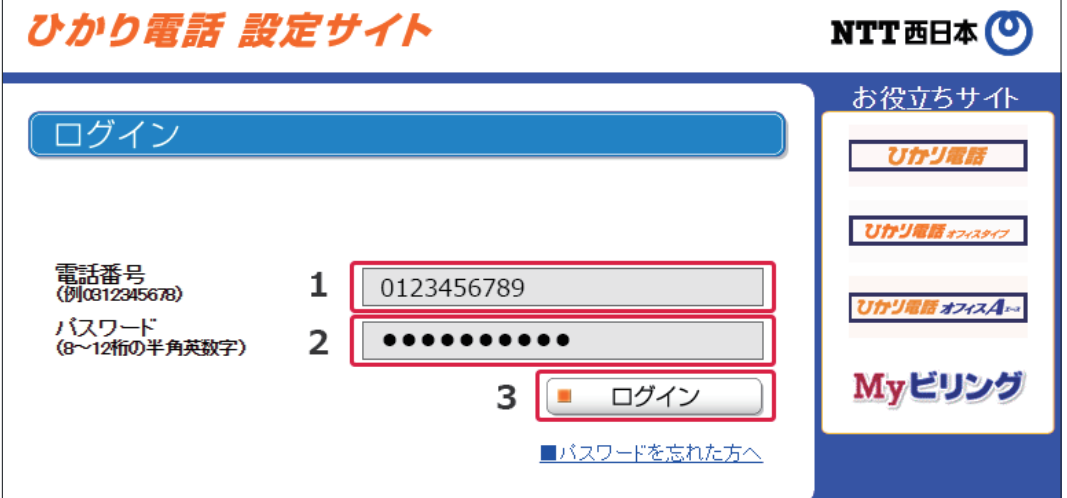

※回線単位を選択した場合は、「シナプス光開通のお知らせ」で、ご連絡させていただいております「シナプス光でんわ 電話番号」 を入力してください。

※電話番号単位を選択した場合は、設定変更する該当の電話番号を入力してください。

- \*仮パスワードでログインする際には、3 回連続で間違えると、仮パスワードが無効となります。
- \*パスワードの入力を 10 回連続して間違うと、パスワードが無効となります。
- \*仮パスワード設定後 24 時間以上経過した場合は、仮パスワードが無効となります。

\*パスワード、仮パスワードが無効となった場合、または忘れてしまった場合等には、再度、P.47 ~の手順にそって仮パスワー ドを設定してください。

# シナプス光でんわ設定サイト

- **④ . 仮パスワードで接続した場合またはパスワードの有効期限が切れた場合は、パスワードの変更が必要です。**
	- **1. 現在のパスワードを入力する欄に、仮パスワードの場合は「仮パスワード」、有効期限切れの場合は現在ご利用 中の「パスワード」を入力します。**
	- **2. 新しいパスワードを入力する欄に、今後接続する時に使用する「パスワード(8 ~ 12 桁の半角英数字)」を 2 回入力します。**
	- **3. 「パスワード変更」をクリックします。**

\*現在のパスワードと同一のパスワードを新しいパスワードに設定することはできません。

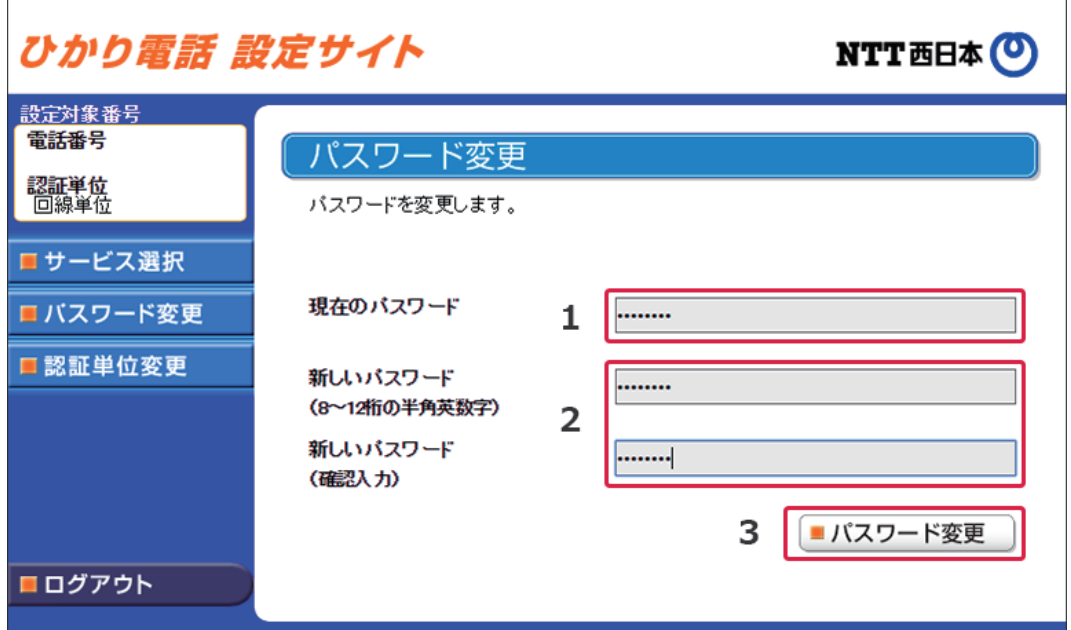

- \* ご利用の端末・ブラウザなどの条件によりサービス設定ホームページの画面が正しく表示されない場合があります。動作確認 環境は以下のとおりです。
- Windows 7  $(SPI) \sim$  Windows 10: Internet Explorer 11
- \*上記の OS とブラウザはフリーアクセス・ひかりワイドのカスタマーコントロールで動作確認をしています OS、ブラウザと ーーー ここころ ファール・ファイン こうしゃ
- \*各種設定を行う際、ブラウザは 1 画面のみでご利用ください。2 画面以上でご利用いただくと、正常に設定が反映されない場 合がございます。
- \*サービス設定ホームページへの接続は、SSL によって暗号化されています。
- \*サービス設定ホームページは、フレッツフォン、携帯電話等からも接続、設定が可能です。
- \*サービス設定ホームページへアクセスする際、ご利用の通信サービスにより、通信料、パケット通信料等がかかる場合があり ます。
- \*新しいパスワードは、8 桁~ 12 桁の半角英数字で設定してください。ただし、数字のみの設定はできません。また、不正ア クセスを防止するため、他人が推測しにくい値を設定し、定期的に変更するようにしてください。
- \*パスワードの有効期限は 60 日間です。60 日間、パスワードの変更がなかった場合、ログイン時に新しくパスワードを設定 する必要があります。なお、変更前と同一のパスワードは新しいパスワードとして設定ができません。
- \*パスワード、仮パスワードが無効となった場合、または忘れてしまった場合等には、再度、P.47 の手順にそって仮パスワー ドを設定してください。
- \*パスワードの入力を連続 10 回誤ると、パスワードは使用できなくなります。仮パスワードの設定からやり直してください。
- \*パスワード間違いの累積回数は、正常にログインすることで 0 回にリセットされます。
- \* ブラウザのセッションを強制切断しても累積回数はリセットされません。
- \*ログイン状態で、しばらく何も操作しなかった場合には、自動的にログアウトされます。

### **パスワードの変更**

接続する時のパスワードの変更の手順について説明します。

- **① .「パスワード変更」をクリックします。**
- **② . 現在のパスワードを入力する欄に、「パスワード」を入力します。**
- **③ . 新しいパスワードを入力する欄 2ヵ所に、今後接続する時に使用する「パスワード(8 ~ 12 桁の半角英数字)」を 入力します。**
- **④ .「パスワード変更」をクリックします。**

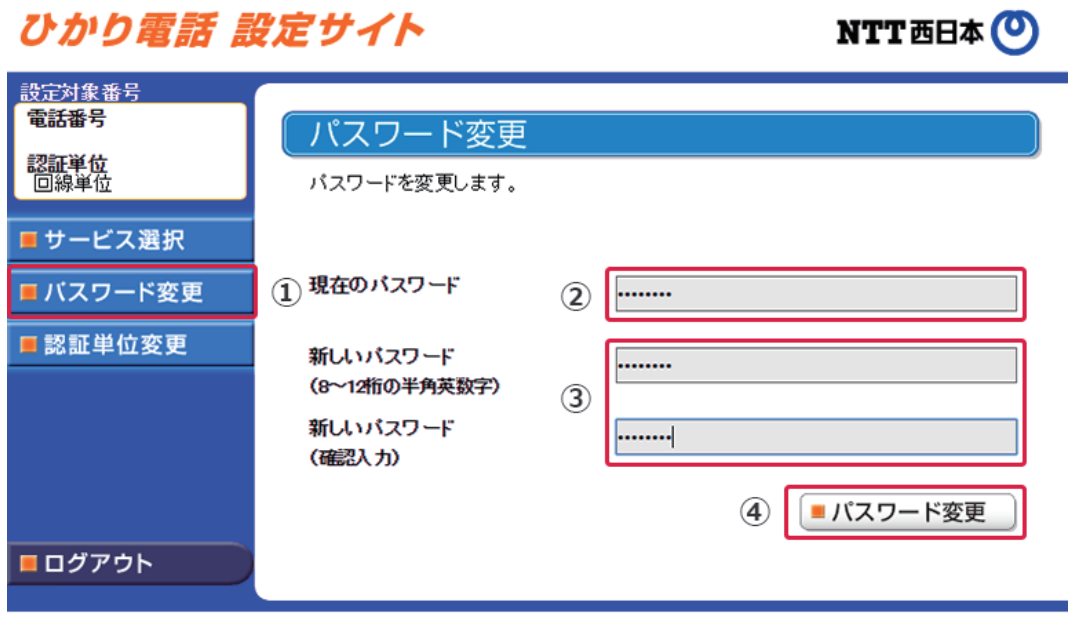

# シナプス光でんわ設定サイト (認証単位変更)

### **認証単位変更**

#### **◆ 電話番号単位から回線単位に変更する場合**

- **① .「認証単位変更」をクリックします。**
- **② .「回線単位」をクリックします。**

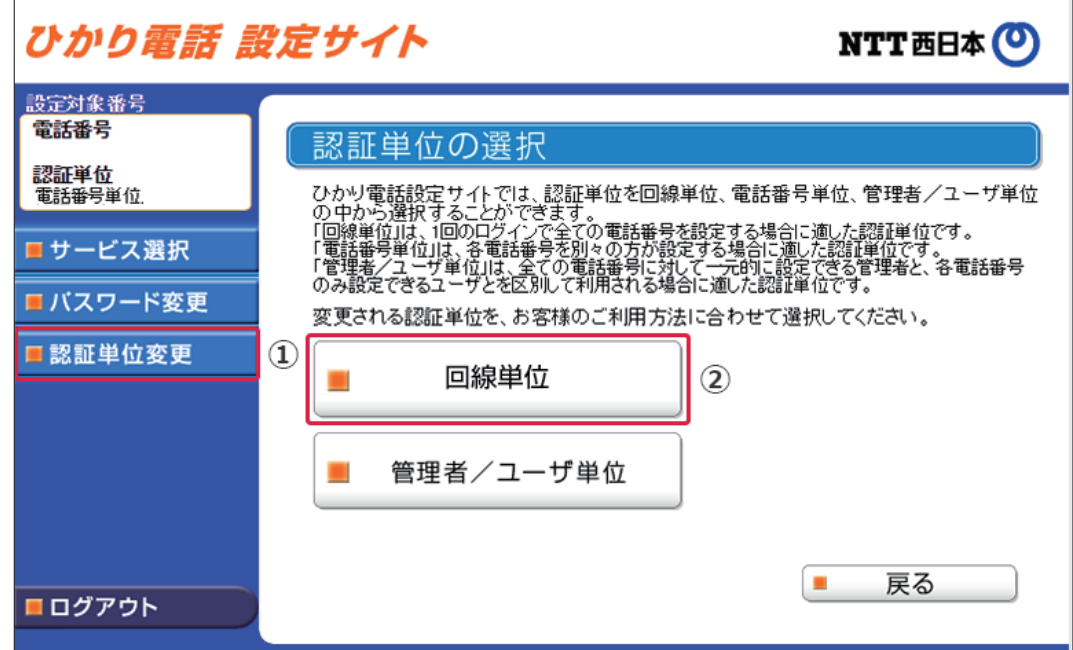

- **③ . 電話番号ごとにパスワードを入力します。**
- **④ .「認証単位変更」をクリックします。**

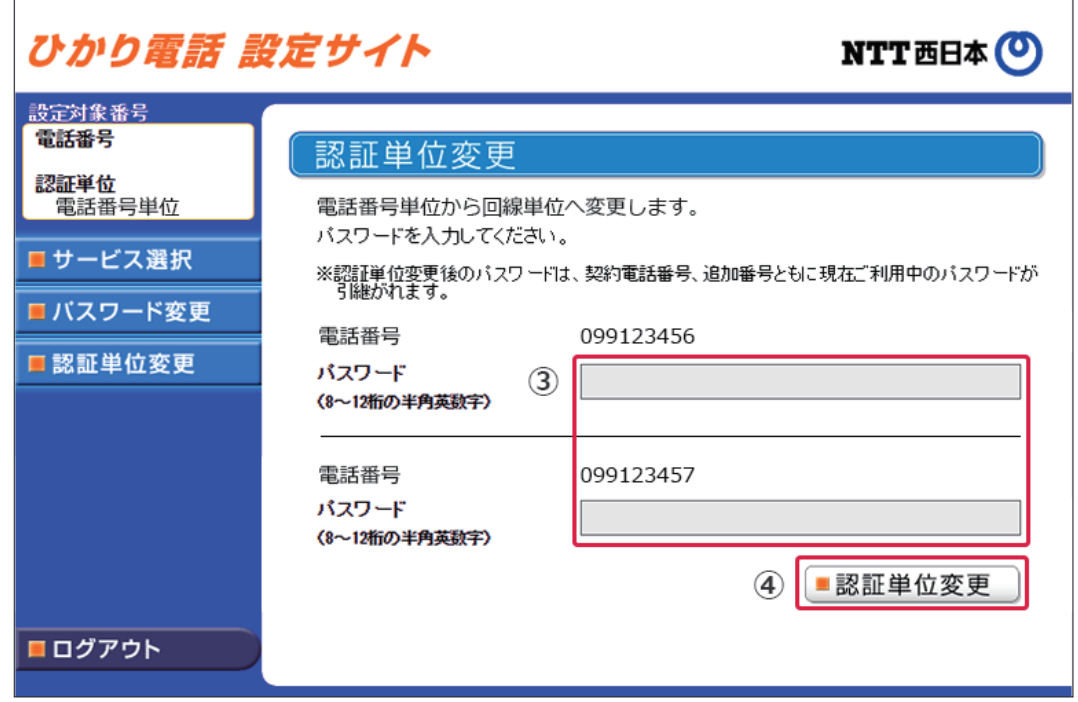

\*認証単位を変更した後のログイン時に入力する電話番号は、設定したいオプションサービスをご契約されている電話番号にな ります。

\*認証単位変更後のパスワードは、ログインした際に利用したパスワードとなります。

- **◆ 回線単位から電話番号単位に変更する場合**
- **① .「認証単位変更」をクリックします。**
- **② .「電話番号単位単位」をクリックします。**

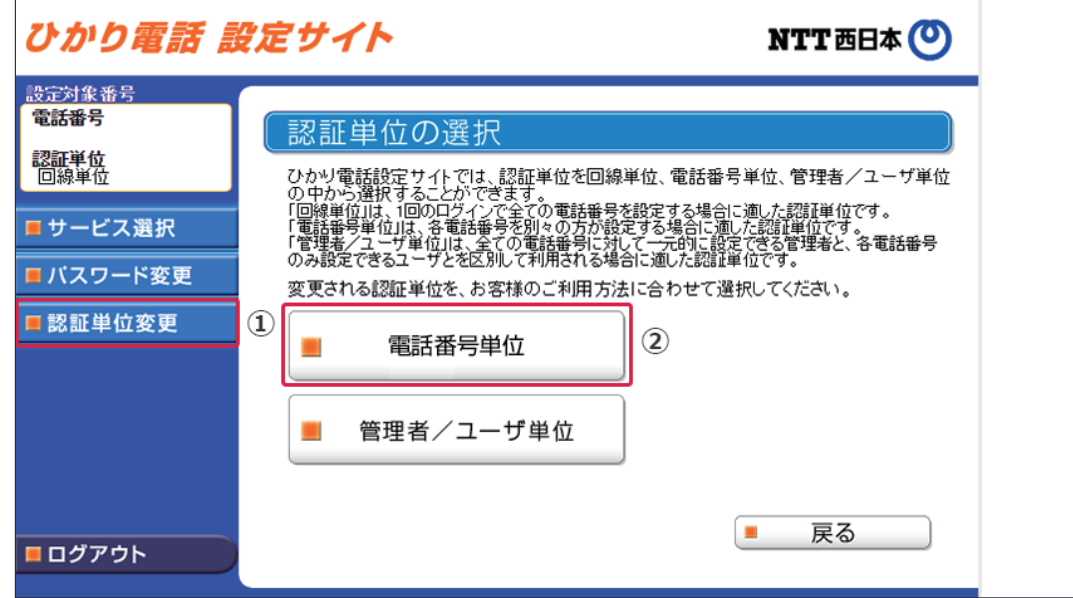

- **③ . パスワードを入力します。**
- **④ .「認証単位変更」をクリックします。**

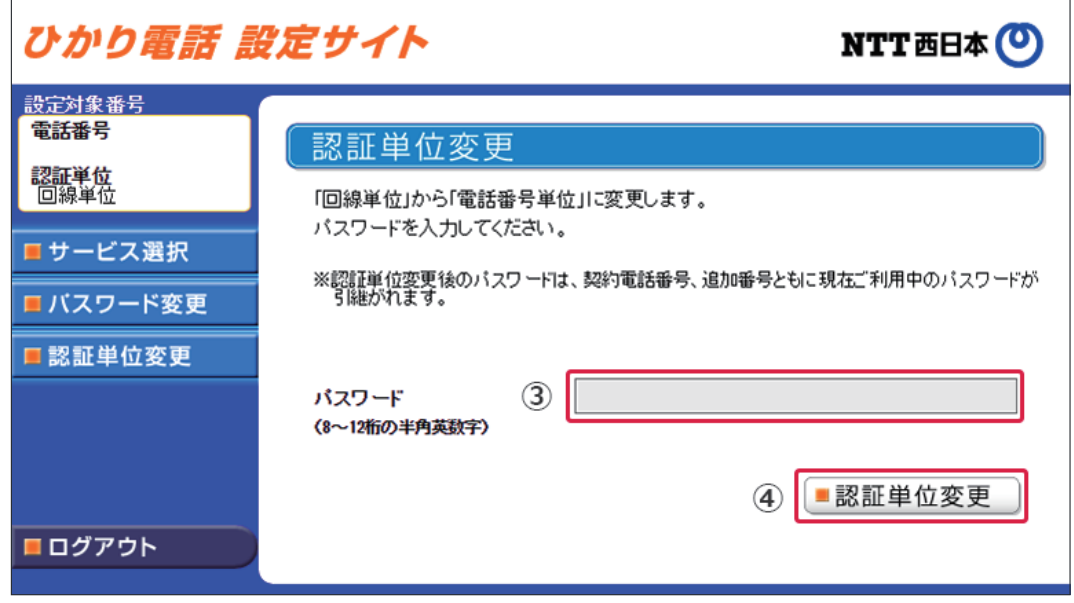

\*認証単位を変更した後のログイン時に入力する電話番号は、設定したいオプションサービスをご契約されている電話番号にな ります。

\*認証単位変更後のパスワードは、ログインした際に利用したパスワードとなります。

# シナプス光でんわ設定サイト (認証単位変更)

#### **◆ 電話番号単位から管理者/ユーザ単位に変更する場合**

- **① .「認証単位変更」をクリックします。**
- **② .「管理者/ユーザ単位」をクリックします。**

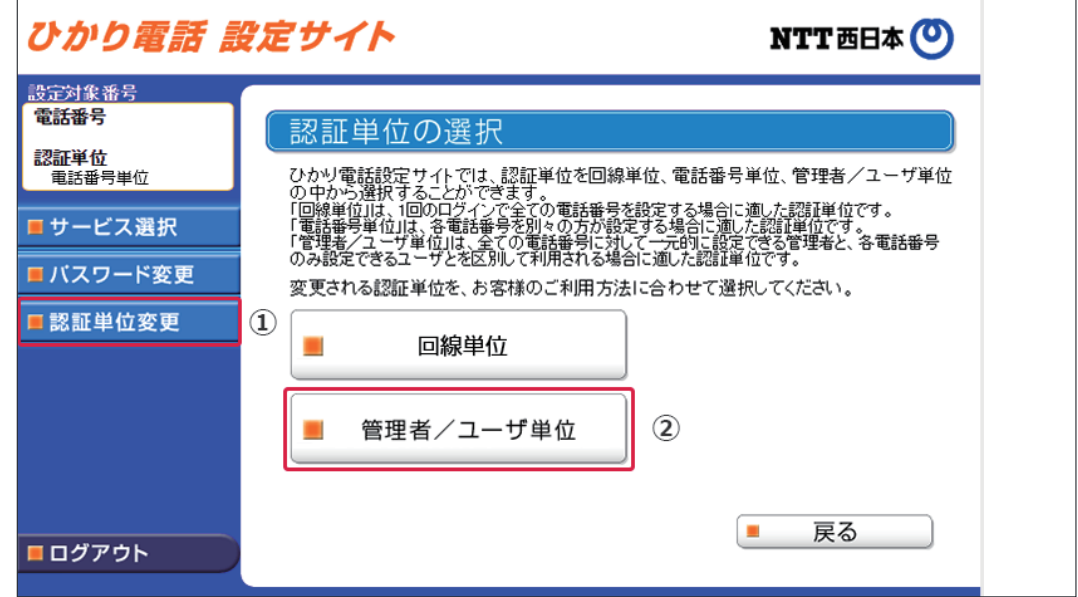

- **③ . 電話番号ごとにパスワードを入力します。**
- **④ .「認証単位変更」をクリックします。**

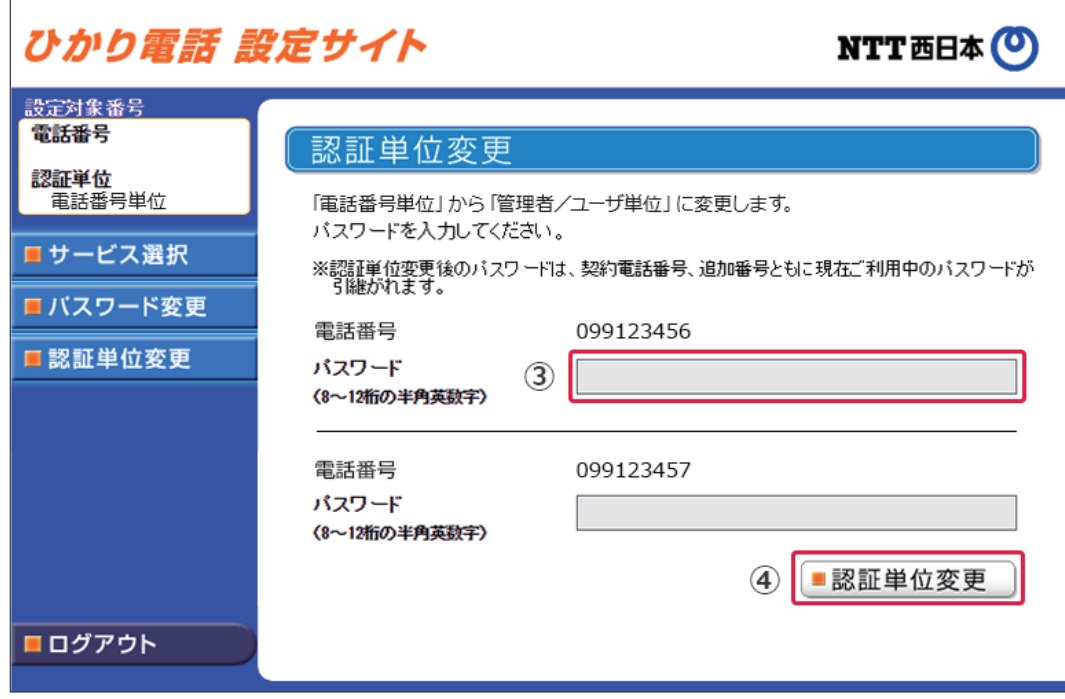

\*認証単位を変更した後のログイン時に入力する電話番号は、設定したいオプションサービスをご契約されている電話番号にな ります。

\*認証単位変更後のパスワードは、ログインした際に利用したパスワードとなります。

- **◆ 回線単位から管理者/ユーザ単位に変更する場合**
- **① .「認証単位変更」をクリックします。**
- **② .「管理者/ユーザ単位」をクリックします。**

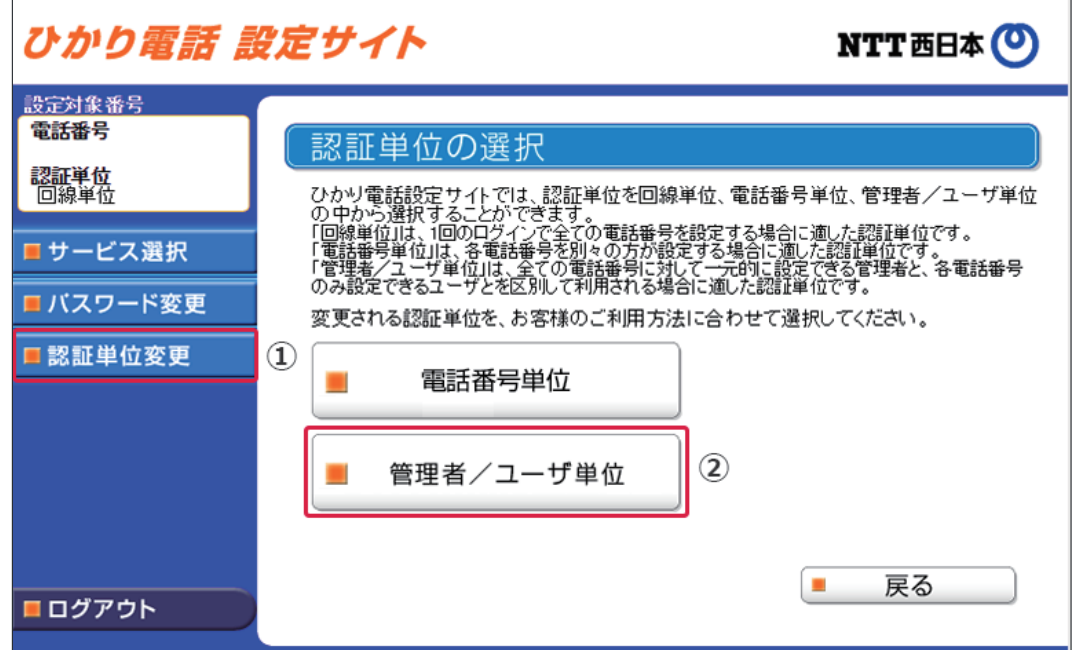

- **③ . パスワードを入力します。**
- **④ .「認証単位変更」をクリックします。**

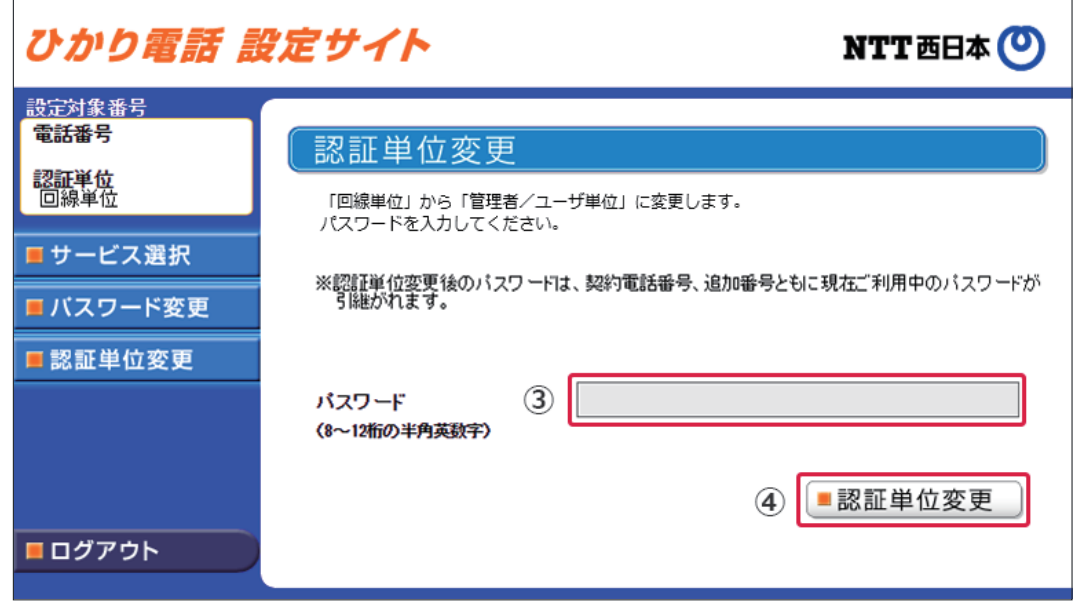

\*認証単位を変更した後のログイン時に入力する電話番号は、設定したいオプションサービスをご契約されている電話番号にな ります。 \*認証単位変更後のパスワードは、ログインした際に利用したパスワードとなります。

# シナプス光でんわ設定サイト(ログアウト)

# **ログアウト**

ご利用を終了する場合はログアウトを行います。

**① . 終了する場合は画面左下にある「ログアウト」をクリックします。**

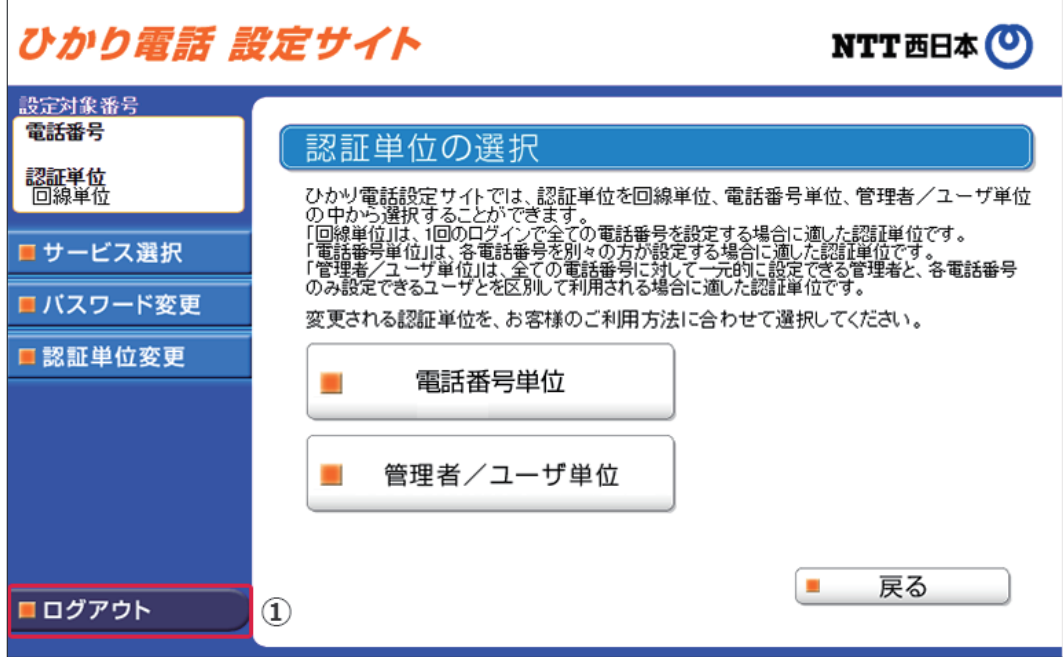

**② . ブラウザの「閉じる」を押して、画面を閉じてください。**